# **OLYMPIA O**

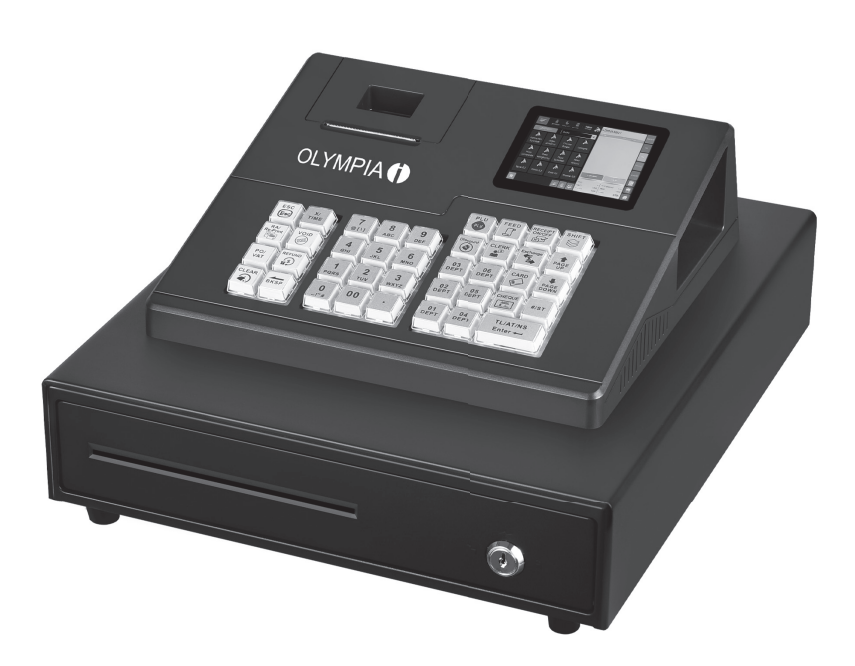

# K100

# Elektronische Registrierkasse

Kurzanleitung

 $\bigoplus$ 

V 1.15.2 | 11.2023 | ID: 941001000

 $\bigoplus$ 

#### Wenden Sie sich bei Fragen an unseren Kassenservice:

Telefon: +49 (0) 2324 6801 799 (Kosten aus dem dt. Festnetz bei Drucklegung: 14 ct/Min., mobil maximal 42 ct/Min.) E-Mail: kassenservice@go-europe.com

 $\bigoplus$ 

Die vollständige Bedienungsanleitung finden Sie im Internet unter:

#### www.go-europe.com

 $\bigcirc$ 

# Inhalt

 $\bigoplus$ 

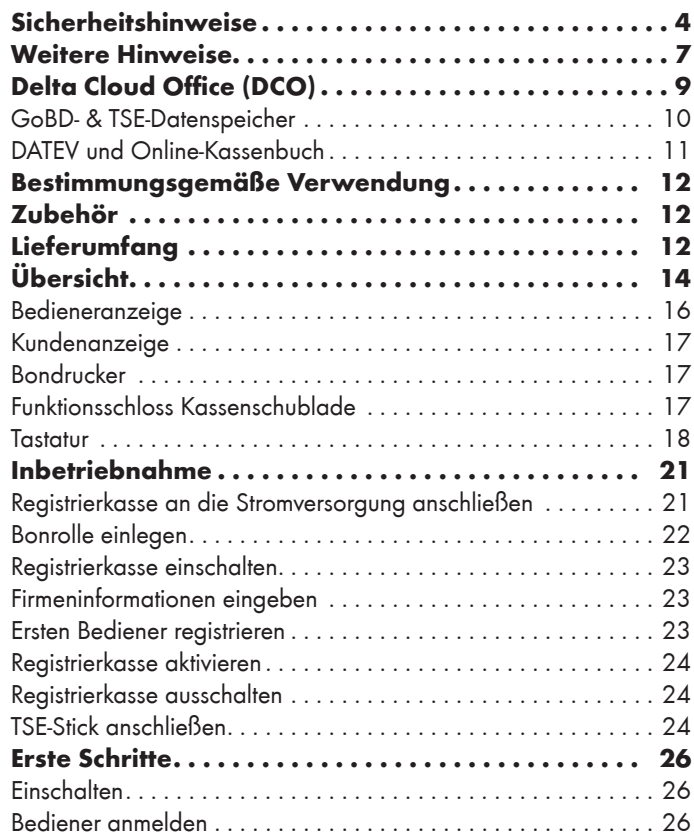

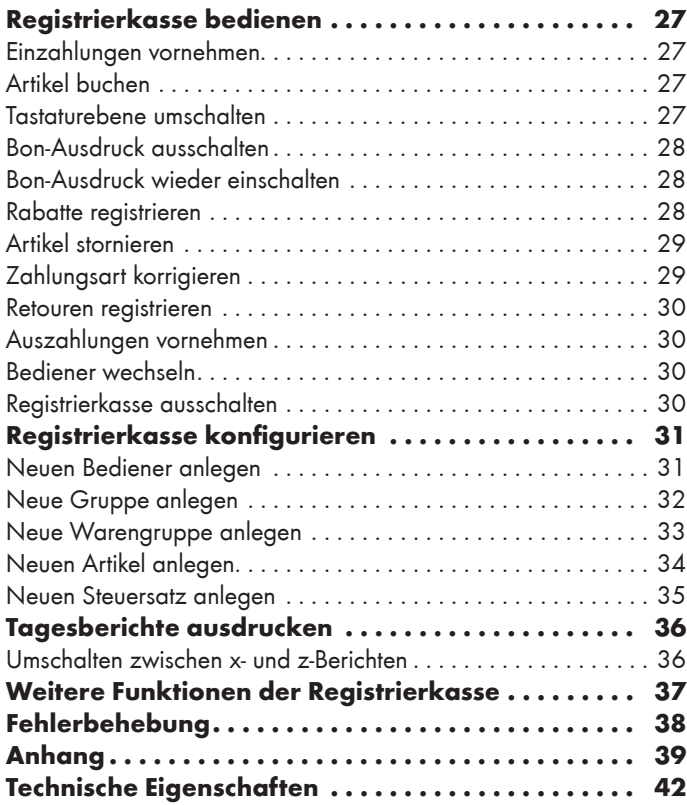

 $\overline{3}$ 

 $\bigoplus$ 

 $\bigoplus$ 

# Sicherheitshinweise

Die Registrierkasse ist nach dem aktuellen Stand der Technik und den anerkannten sicherheitstechnischen Regeln gebaut. Dennoch können bei unsachgemäßer Verwendung Gefahren für Leib und Leben des Benutzers oder Dritter bzw. Beeinträchtigungen der Registrierkasse und anderer Sachwerte entstehen.

Bewahren Sie sich beim Umgang mit der Registrierkasse vor körperlichen Schäden und beachten Sie die folgenden Sicherheitshinweise:

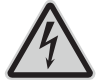

◈

Warnung! Es besteht die Gefahr eines elektrischen Schlags!

- •Niemals selbst die Registrierkasse oder Komponenten öffnen oder reparieren.
- •Niemals blanke Kontakte mit metallischen Gegenständen berühren.
- •Niemals mit nassen Händen das Netzteil stecken oder lösen.

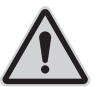

WARNUNG! Es besteht Erstickungsgefahr! Von Kindern fernhalten!

- •Halten Sie Verpackungs- und Schutzfolien von Kindern fern.
- •Bewahren Sie die Registrierkasse und Zubehör außerhalb der Reichweite von Kindern auf.

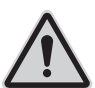

⊕

WICHTIG! Verwenden Sie ausschließlich das Originalzubehör.

•Schließen Sie nur vom Hersteller frei gegebenes Zubehör an.

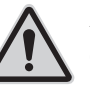

zur BEDIENUNGSANLEITUNG Die Nichtbeachtung der Bedienungsanleitung kann zu Verletzungen und Sachbeschädigungen führen.

- •Die Bedienungsanleitung muss vor allen Arbeiten sorgfältig gelesen und verstanden werden.
- •Grundvoraussetzung für sicheres Arbeiten ist die Einhaltung aller angegebenen Sicherheitshinweise und Anweisungen in dieser Bedienungsanleitung.
- •Die Bedienungsanleitung ist Teil der Registrierkasse und muss in unmittelbarer Nähe zur Registrierkasse jederzeit zugänglich aufbewahrt werden.
- •Bewahren Sie die Bedienungsanleitung auf und geben Sie die Registrierkasse nur mit der Bedienungsanleitung und dem mitgelieferten Zubehör an Dritte weiter.

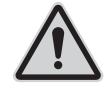

#### zu bestimmten Personengruppen Wenn

unqualifizierte Personen Arbeiten an der Registrierkasse vornehmen, kann es zu Verletzungen und Sachbeschädigungen kommen.

- •Reparaturarbeiten dürfen nur von qualifizierten Service-Technikern durchgeführt werden.
- •Kinder und bestimmte andere Personengruppen mit verringerten physischen, sensorischen oder mentalen Fähigkeiten sowie Mangel an Erfahrung können diese Registrierkasse benutzen, wenn sie beaufsichtigt werden oder die aus dem Gebrauch resultierenden Gefahren kennen.
- •Kinder dürfen nicht mit der Registrierkasse spielen. Kinder dürfen die Registrierkasse nicht unbeaufsichtigt reinigen oder öffnen.

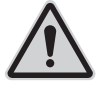

◈

zur Stromversorgung Die Registrierkasse wird mit elektrischem Strom betrieben, dabei besteht grundsätzlich die Gefahr eines elektrischen Schlags.

- •Tauchen Sie die Registrierkasse niemals in Wasser oder andere Flüssigkeiten.
- •Halten Sie die Registrierkasse von Regen und Nässe fern.
- •Stellen Sie keine Behältnisse mit Flüssigkeiten auf der Registrierkasse ab.
- •Falls Flüssigkeiten in Ihre Registrierkasse gelangen, ziehen Sie sofort das Netzkabel und verständigen Sie den lokalen Fachhändler.
- •Betreiben Sie die Registrierkasse nicht im Freien oder in Räumen mit hoher Luftfeuchtigkeit  $(> 95 %$ ).
- •Fassen Sie den Netzstecker niemals mit nassen Händen an.
- •Wenn Sie den Netzstecker aus der Steckdose ziehen wollen, ziehen Sie immer direkt am Netzstecker. Ziehen Sie nicht am Netzkabel, es könnte beschädigt werden. Transportieren Sie das Produkt niemals am Netzkabel.
- •Verwenden Sie ausschließlich das im Lieferumfang enthaltene externe Netzteil sowie die mitgelieferte Anschlussleitung, um das Gerät mit Strom zu versorgen.
- •Stellen Sie sicher, dass das Netzkabel nicht geknickt, eingeklemmt, überfahren wird, mit Hitzequellen oder scharfen Kanten in Berührung kommt.
- •Verlegen Sie das Netzkabel so, dass niemand darauf treten oder darüber stolpern kann.
- •Niemals versuchen, das Netzkabel zu strecken, um eine Verbindung zu ermöglichen. Das Netzkabel muss jederzeit ausreichend Spiel haben.

⊕

- •Schalten Sie die Registrierkasse aus und ziehen Sie den Netzstecker aus der Steckdose, bevor Sie die Registrierkasse reinigen.
- •Stecken Sie niemals Gegenstände in die Öffnungen der Registrierkasse.
- •Öffnen Sie keine fest verschraubten Abdeckungen vom Gehäuse der Registrierkasse.
- •Nehmen Sie keine Änderungen an der Registrierkasse, an ihren Bestandteilen oder am Zubehör vor.

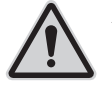

◈

#### zum Anschluss von externen Komponenten

Durch unsachgemäßen Anschluss von externen Komponenten kann es zu Sachbeschädigungen und Datenverlusten kommen.

- •Die Go Europe GmbH empfiehlt ausschließlich Original- oder von Go Europe GmbH ausdrücklich zugelassenes Zubehör oder Komponenten zu verwenden.
- •Schalten Sie die Registrierkasse immer aus, bevor Sie externe Geräte verbinden oder trennen.
- •Beachten Sie die maximal zulässige Kabellänge von 3 m für USB-Kabel beim Anschluss von externen Komponenten.

♠

zur Elektromagnetischen Verträglichkeit Die Registrierkasse entspricht der Funkstörgrenzwertklasse A. Die elektromagnetische Verträglichkeit der Registrierkasse liegt innerhalb der normierten Grenzwerte für Störaussendung und Störfestigkeit. Dennoch kann es zu Störungen kommen.

- •Verwenden Sie ausschließlich abgeschirmte Kabel und Anschlussstecker, um externe Geräte anzuschließen.
- •Wenn Sie die Registrierkasse in einem Kassensystem mit anderen Geräten, Zubehör und Komponenten anschließen und betreiben, muss das Kassensystem als Ganzes und all seine Geräte, Zubehör und Komponenten Konformität zur EMV-Richtlinie und entsprechenden Normen aufweisen.
- •Für die Einhaltung der Konformität zur EMV-Richtlinie und den nationalen EMV-Gesetzen für installierte Kassensysteme, Systemzubehör und Systemkomponenten, die nicht von Go Europe GmbH als Hersteller des Kassensystems mitgeliefert oder geprüft und zugelassen worden sind, ist der Benutzer selbst verantwortlich.

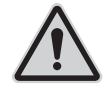

zum Aufstellungsort Durch Aufstellen der Registrierkasse an einem unsachgemäßen Ort kann es zu Verletzungen und Sachbeschädigungen kommen.

- •Setzen Sie die Registrierkasse ausschließlich im Innenbereich ein. Verwenden Sie die Registrierkasse ausschließlich bei einer Umgebungstemperatur von 0 °C bis +45 °C.
- •Setzen Sie die Registrierkasse keinen extremen Temperaturen, Temperaturschwankungen, Heizund Kühlanlagen, direkter Sonneneinstrahlung, einem hohen Maß an Staub, Vibrationen und Stößen, extremer Luftfeuchtigkeit oder Nässe aus.
- •Verbinden Sie die Registrierkasse nicht mit Stromnetzen in der Nähe von Geräten, die Spannungsschwankungen oder Spannungsspitzen erzeugen. Dies gilt insbesondere für Geräte, die große Elektromotoren verwenden.

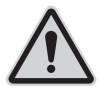

◈

falls das Produkt defekt ist Der Einsatz einer defekten Registrierkasse kann zu Verletzungen und Sachbeschädigungen führen.

•Benutzen Sie die Registrierkasse nur in technisch einwandfreiem Zustand sowie bestimmungsgemäß, sicherheits- und gefahrenbewusst unter Beachtung dieser Bedienungsanleitung.

- •Lassen Sie Störungen, welche die Sicherheit beeinträchtigen können, umgehend beseitigen.
- •Geben Sie eine defekte Registrierkasse zur Reparatur an einen Fachhändler. Reparieren Sie die Registrierkasse nicht selbst.

#### zur Datensicherung Bei der Speicherung von Kassendaten kann es zu Datenverlusten kommen.

- •Sichern Sie regelmäßig Ihre Kassendaten auf einem externen Speichermedium.
- •Schalten Sie die Registrierkasse ausschließlich durch den dafür vorgesehenen Kippschalter aus. Schalten Sie die Registrierkasse nicht durch Unterbrechen der Stromversorgung aus (z. B. durch Ziehen des Netzsteckers oder Ausschalten der Steckdosenleiste, welche die Registrierkasse mit Strom versorgt).

# Weitere Hinweise

Beachten Sie bei der Bedienung Ihrer Registrierkasse die folgenden Hinweise:

- Die Beschreibungen in dieser Kurzanleitung basieren auf den Werkseinstellungen Ihrer Registrierkasse.
- Manuelle Veränderung des Betriebssystems Android<sup>™</sup> können zu Beschädigungen an der Registrierkasse führen. Beachten Sie, dass in diesem Fall die Garantie der Registrierkasse seitens der GO Europe GmbH erlischt.

♠

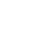

 $\bigoplus$ 

8

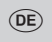

 $\bigoplus$ 

# Delta Cloud Office (DCO)

Die DCO-Software dient der Geschäftskontrolle. Durch die Nutzung der DCO ist es möglich, Stammdaten im Blick zu behalten und Echtzeitberichte abzurufen. Die Nutzung der Cloud-Lösung ist die ersten 6 Monate inklusive, danach optional und es fallen monatliche Kosten an.

Sie können durch Modulerweiterungen weitere Funktionen freischalten.

Weitere Informationen zur DCO-Software erhalten Sie hier:

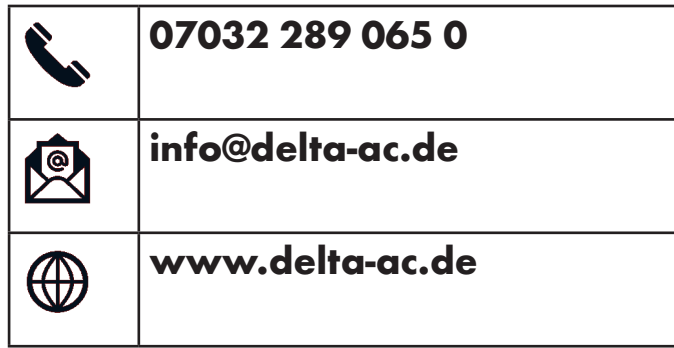

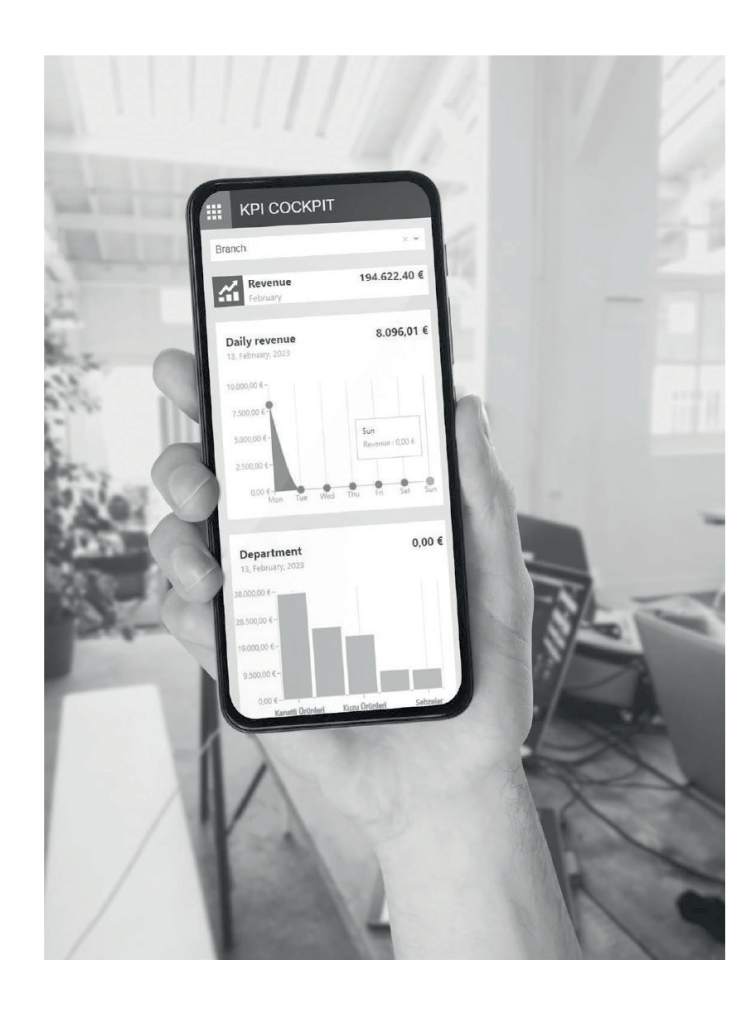

 $\bigcirc$ 

⊕

#### GoBD- & TSE-Datenspeicher

Die Cloud-Lösung zum vollautomatischen, finanzamtkonformen Speichern Ihrer Kassendaten.

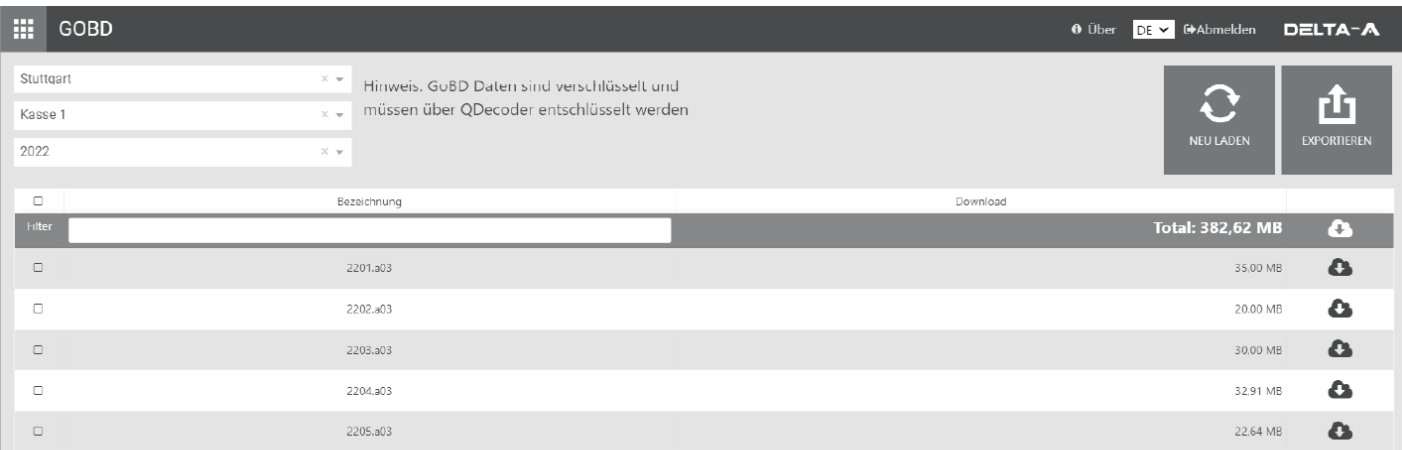

 $\bigoplus$ 

#### Überzeugen Sie sich jetzt!

Die schnelle und einfache Cloud-Lösung. Minimieren Sie Ihr persönliches Risiko durch automatisierte Abläufe.

 $\bigoplus$ 

 $\bigcirc$ 

#### DATEV und Online-Kassenbuch

Jeder Buchung muss ein Beleg zugeordnet werden können. Durch das Online-Kassenbuch kann der Beleg für jede Einoder Auszahlung hochgeladen werden. Das Online-Kassenbuch ist eine webbasierte Anwendung.

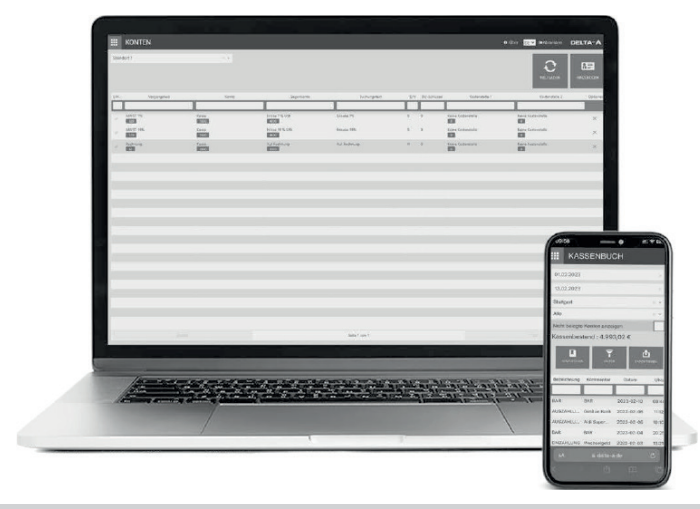

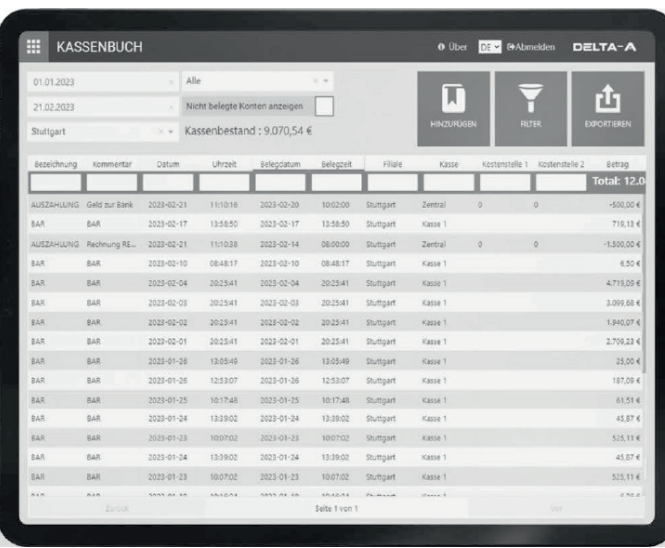

Sie können Ihre Rechnungs- und Kassendaten im DATEV-Format exportieren. So können Sie manuelles Nachreichen von Belegen vermeiden. Es ist möglich, Ihrem Steuerberater einen Zugang anzulegen.

⊕

 $\bigoplus$ 

### Bestimmungsgemäße Verwendung

Die Registrierkasse K100 - im Folgenden Registrierkasse - ist ein Datenerfassungsgerät und wurde für den Verkauf von Waren und/oder Dienstleistungen entwickelt.

Die Registrierkasse dient der Abwicklung von Zahlungsvorgängen. Diese können mit Bargeld oder bargeldlos getätigt werden. Die getätigten Zahlungsvorgänge werden von der Registrierkasse erfasst und durch Berichte und Belege visualisiert.

Über die Schnittstellen der Registrierkasse können Sie verschiedene Peripheriegeräte (Scanner, Anzeigen) mit dem Kassensystem verbinden.

Jede andere Verwendung gilt als nicht bestimmungsgemäß. Eigenmächtige Veränderungen oder Umbauten sind nicht zulässig und führen zu Garantieverlust. Führen Sie keine eigenen Reparaturversuche durch.

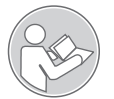

◈

Die Bedienungsanleitung ist Bestandteil dieses Geräts. Sie enthält wichtige Hinweise für Sicherheit, Gebrauch und Entsorgung. Machen Sie sich vor

der Benutzung des Produkts mit allen Bedien- und Sicherheitshinweisen vertraut. Benutzen Sie das Produkt nur wie beschrieben und für die angegebenen Einsatzbereiche. Händigen Sie alle Unterlagen bei Weitergabe des Produkts an Dritte mit aus.

# Zubehör

⊕

Verwenden Sie in Verbindung mit der Registrierkasse ausschließlich Originalzubehör der GO Europe GmbH. Verwenden Sie ausschließlich TSEs der Go Europe GmbH (OLDE oder QUDE).

# Lieferumfang

Hinweis: Im Lieferumfang der Registrierkasse K100 ist kein TSE-Stick enthalten.

Prüfen Sie den Lieferumfang der Registrierkasse, bevor Sie die Registrierkasse in Betrieb nehmen. Sollte etwas fehlen oder beschädigt sein, wenden Sie sich an unseren Service.

- **1 Registrierkasse K100**
- **2** Schlüssel Kassenschublade
- **8** Netzkabel
- <sup>4</sup> Netzteiladapter
- **6** Bonrolle (Breite: 57 mm, Durchmesser: max. 50 mm)
- **6** Kurzanleitung

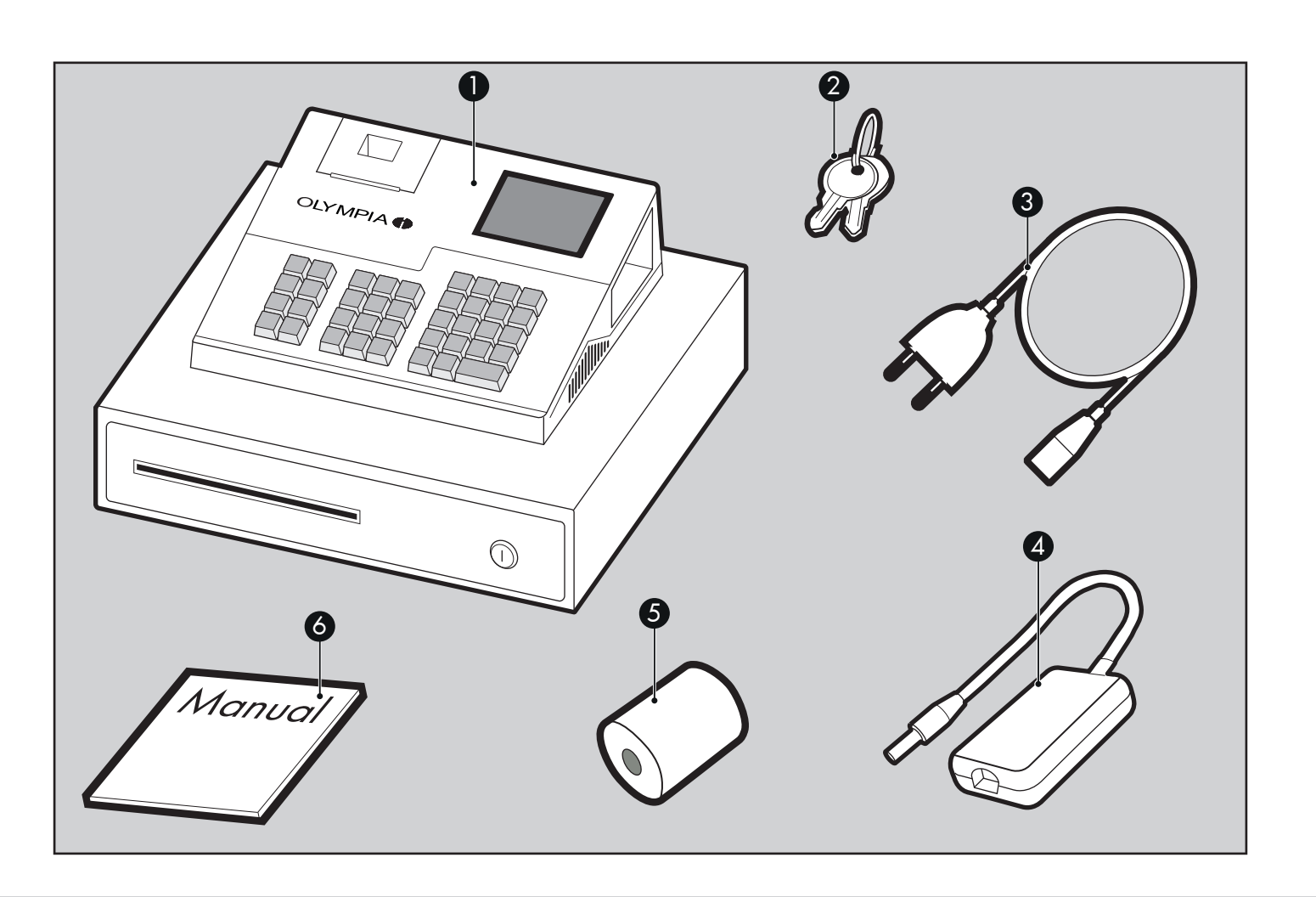

 $\bigoplus$ 

 $\bigcirc$ 

# Übersicht

Die nebenstehende Abbildung zeigt die Registrierkasse im Detail. Machen Sie sich mit allen Bedienelementen vertraut, bevor Sie die Registrierkasse in Betrieb nehmen.

- **1** Bondrucker
- **2** Tastatur

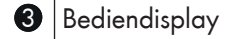

- <sup>4</sup> Kundenanzeige
- **6** Funktionsschloss Kassenschublade
- **6** Fach für Belege, Schecks, Lieferscheine etc.
- **2** MikroSD-Karten-Fach
- **8** LAN-Anschluss
- **2** USB-Anschlüsse
- <sup>10</sup> Stromversorgung
- $\bigoplus$  Kippschalter An/Aus

 $\bigoplus$ 

⊕

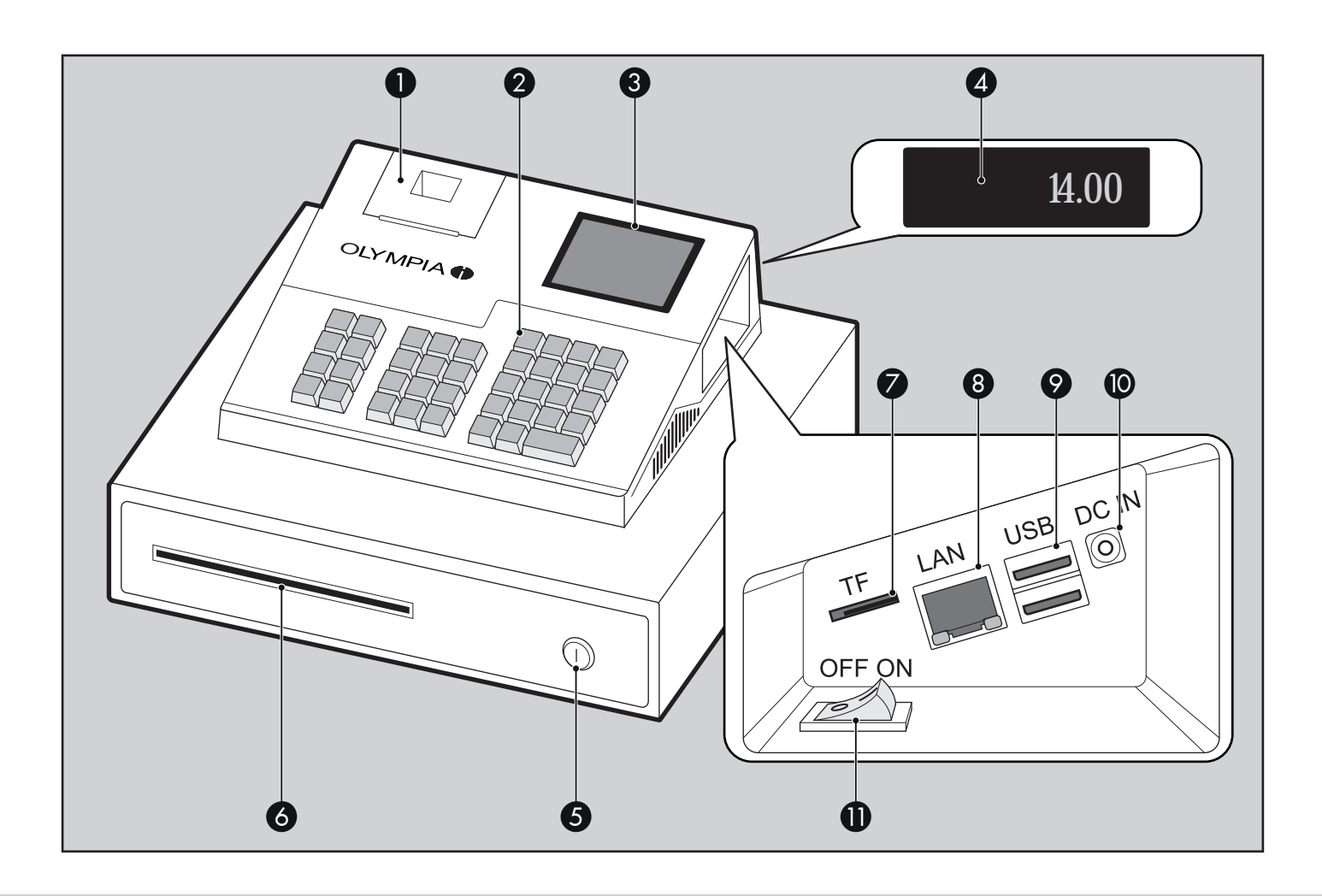

 $\bigoplus$ 

 $\overline{0}$  15

 $\bigcirc$ 

#### Bedieneranzeige

Die Bedieneranzeige zeigt alle Informationen eines Geschäftsvorgangs sowie die aktuellen Statusinformationen der Registrierkasse an.

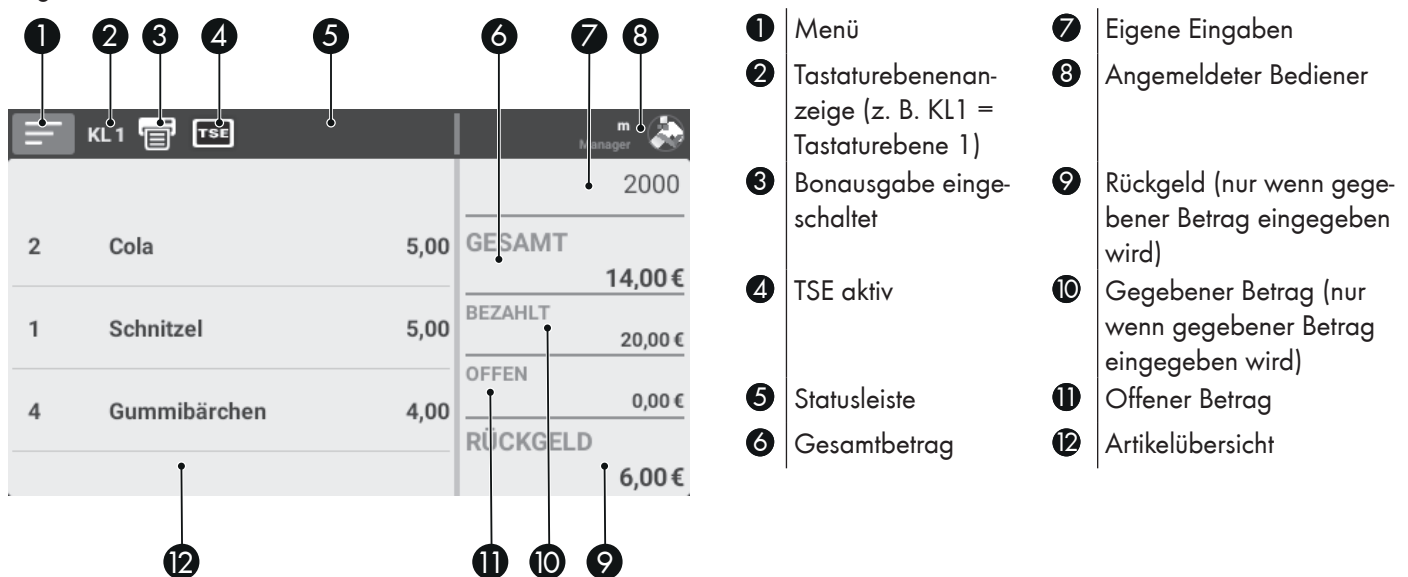

 $\bigoplus$ 

◈

 $\bigcirc$ 

#### Kundenanzeige

Die Kundenanzeige ermöglicht es dem Kunden, den zu zahlenden Betrag nachzuverfolgen.

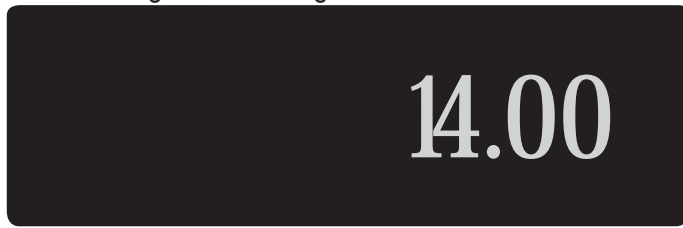

#### Bondrucker

◈

Zum Drucken von Bons ist in der Registrierkasse ein Thermo-Drucker eingebaut. Der Thermo-Drucker benötigt keine Farbbänder oder Tintenpatronen. Die durchschnittliche Lebensdauer des Druckers beträgt ca. 5 Millionen Druck-Zellen.

#### Funktionsschloss Kassenschublade

Das Funktionsschloss dient zum Einstellen der automatischen Öffnung der Kassenschublade.

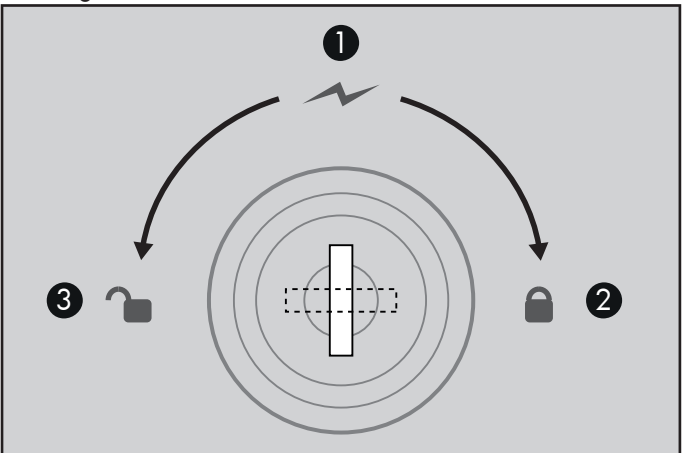

- 
- **1 Kassenschublade automatisch öffnen.**
- 12 Kassenschublade gegen Öffnen sperren.
- **8** Kassenschublade manuell öffnen.

⊕

 $\bigcirc$ 

#### **Tastatur**

Diese Bedienungsanleitung bezieht sich auf die Tastaturanordnung im Auslieferungszustand.

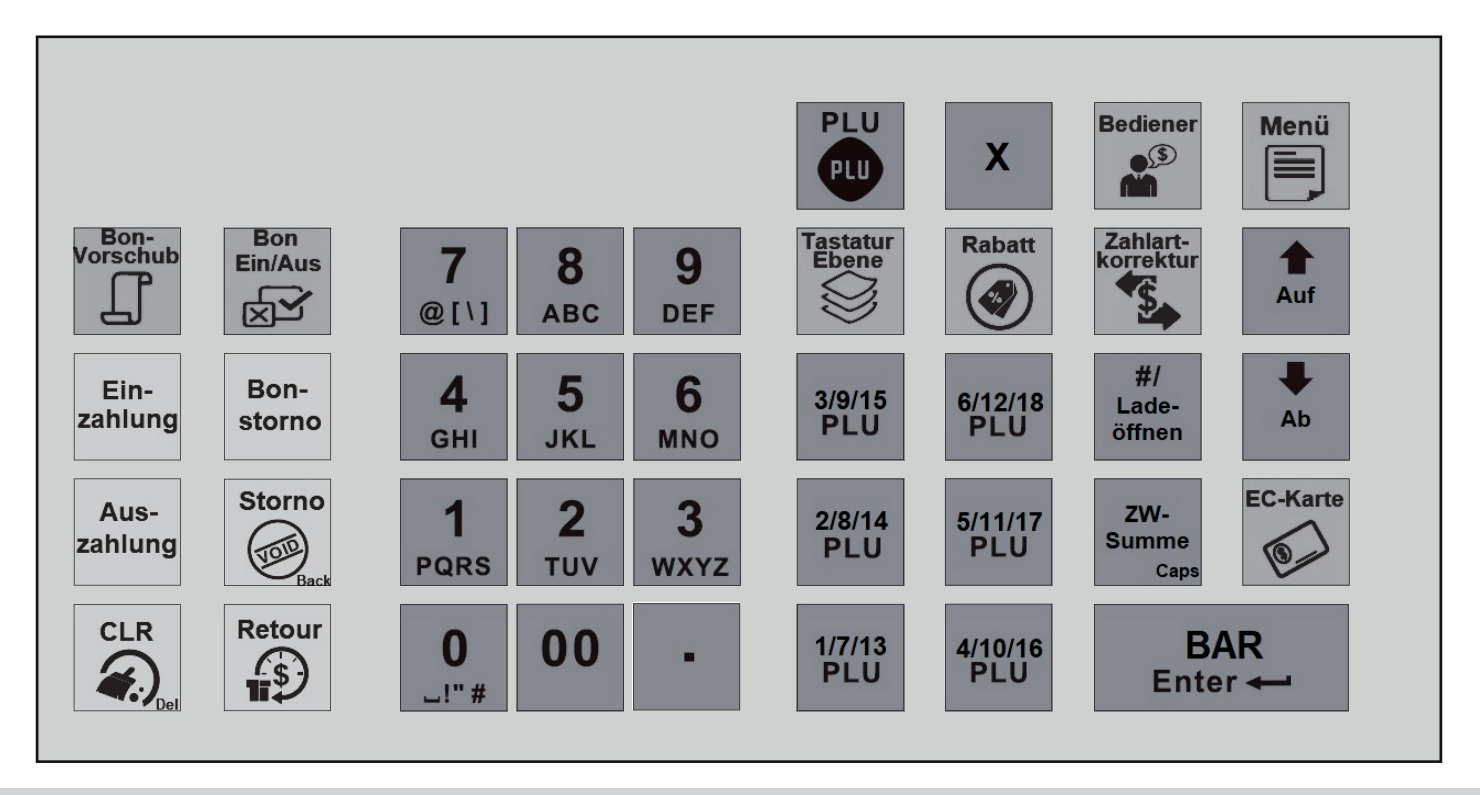

⊕

 $\bigoplus$ 

#### Tasten

 $\bigoplus$ 

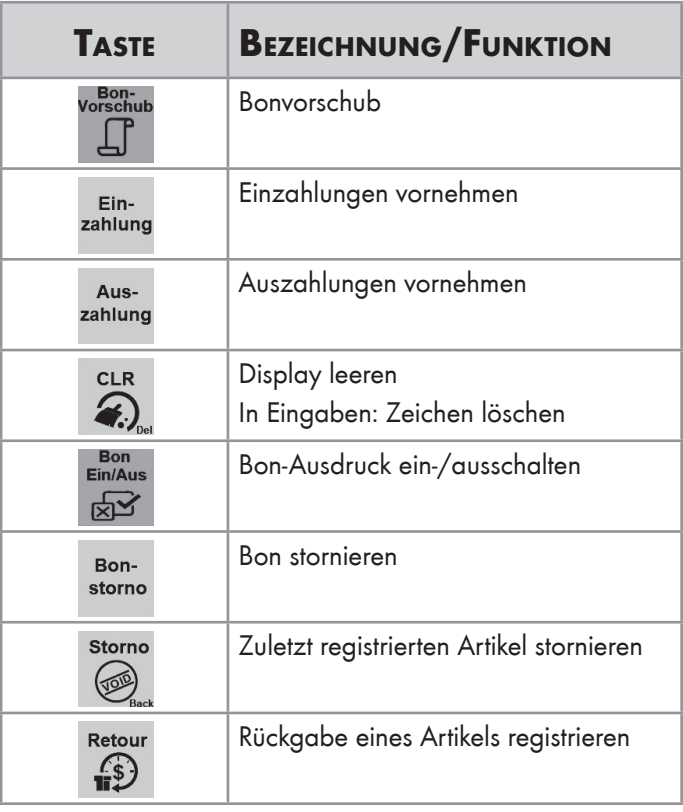

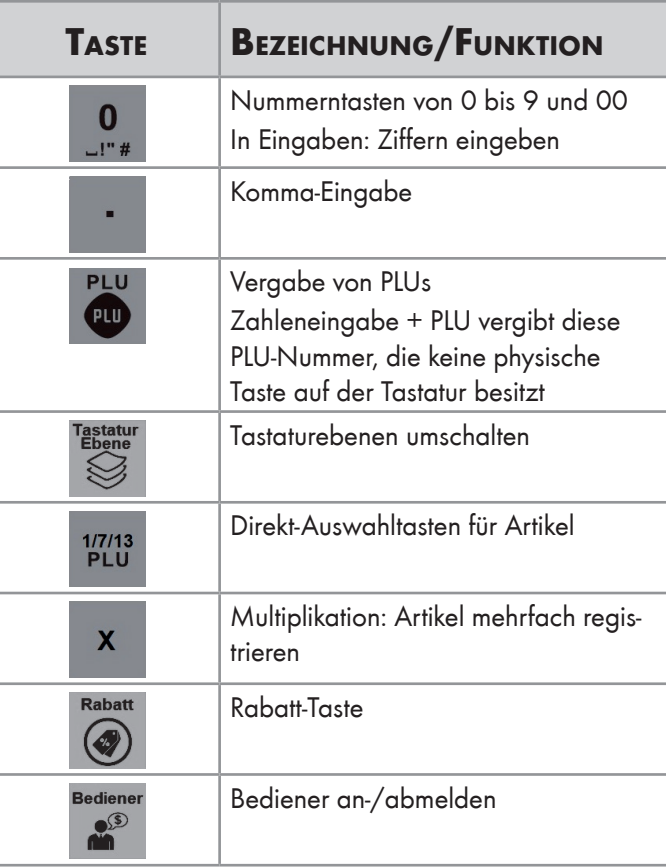

 $\overline{0}$ E) and  $\overline{1}$  19

 $\bigoplus$ 

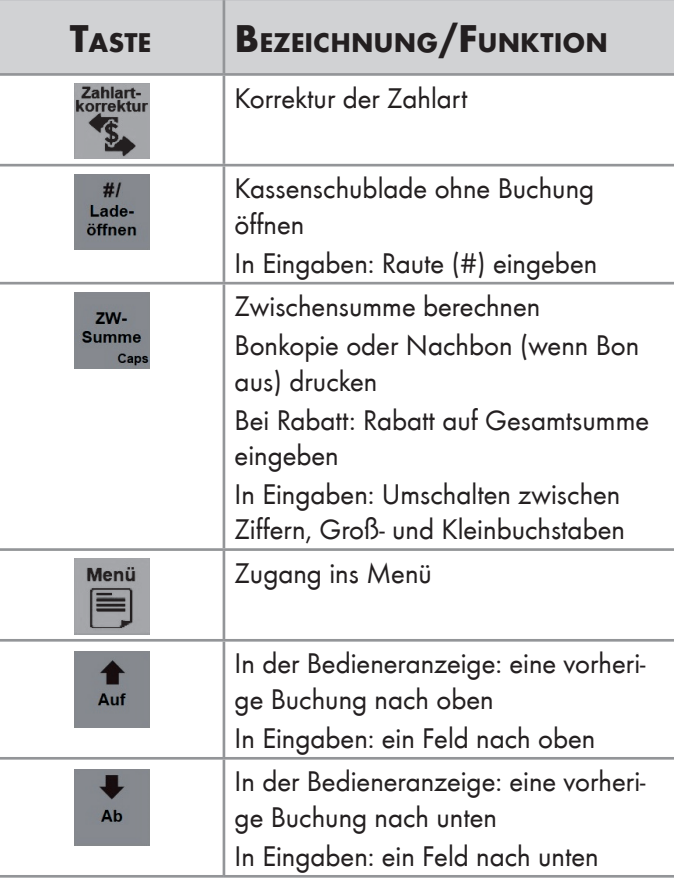

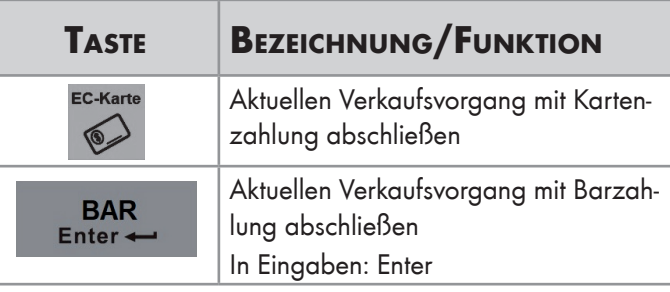

#### Navigation mit der Tastatur

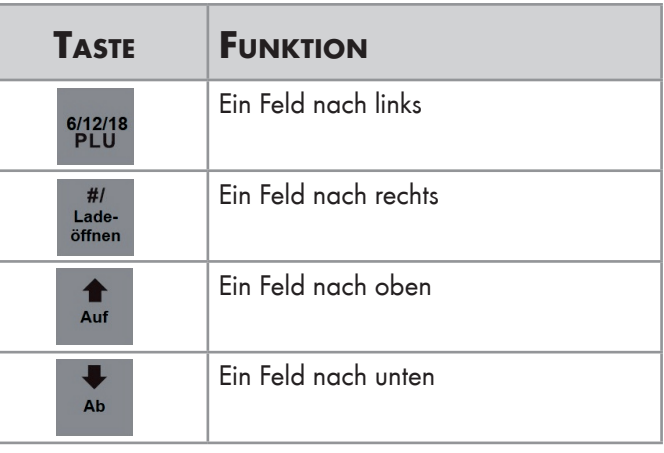

 $\bigoplus$ 

 $\bigoplus$ 

### Inbetriebnahme

Dieses Kapitel beschreibt die Vorgehensweise der Inbetriebnahme und gibt einen Überblick über die erforderlichen Schritte, bevor Sie die Registrierkasse bedienen können.

⊕

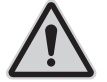

⊕

#### Gefahr! Lebensgefahr durch Stromschlag!

Durch unsachgemäße Inbetriebnahme und Verwendung der Registrierkasse können Personen Stromschläge erleiden. Personen können dabei schwer oder tödlich verletzt werden.

- •Schließen Sie die Registrierkasse nur an eine Steckdose mit geerdetem Schutzleiter an.
- •Stellen Sie vor Anschluss der Registrierkasse an die Stromversorgung sicher, dass die vorhandene Netzspannung mit der Spannung der Registrierkasse übereinstimmt.
- •Öffnen Sie keine Netzteile.
- •Verwenden Sie keine beschädigten Netzteile oder Anschlussleitungen.

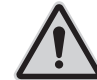

#### Vorsicht! Verletzungsgefahr durch Herabstürzen der Registrierkasse!

Das Aufstellen der Registrierkasse auf unebenen, rutschigen Unterlagen kann zum Herabstürzen der Registrierkasse führen. Personen können dabei verletzt werden.

•Stellen Sie die Registrierkasse ausschließlich auf ebener, rutschfester Unterlage auf.

#### Registrierkasse an die Stromversorgung anschließen

Um die Registrierkasse nutzen zu können, müssen Sie die Registrierkasse an die Stromversorgung anschließen.

- 1 Verbinden Sie das Netzkabel mit dem Netzteiladapter.
- 2 Stecken Sie das Netzkabel in den vorgesehenen Anschluss an der Registrierkasse.
- 3 Stecken Sie den Netzstecker in die Steckdose.
	- ► Die Registrierkasse ist ordnungsgemäß an die Stromversorgung angeschlossen.

#### Bonrolle einlegen

Im Lieferumfang der Registrierkasse ist eine Bonrolle enthalten. Um alle Funktionen der Registrierkasse nutzen zu können, müssen Sie die Bonrollen in die Registrierkasse einlegen.

Hinweis: Legen Sie die Bonrolle ein, bevor Sie die Registrierkasse einschalten. Die Registrierkasse weist Sie durch einen regelmäßigen Piepton auf die fehlende Bonrolle hin.

Voraussetzung: Die Registrierkasse ist ausgeschaltet.

- Klappen Sie die Abdeckung des Bondruckers nach oben.
- 2 Legen Sie die Bonrolle wie in der Abbildung gezeigt ein.
- 3 Schließen Sie die Abdeckung des Bondruckers.
	- ► Die Abdeckung des Bondruckers rastet hörbar ein.
	- ► Sie haben die Bonrolle eingelegt.

#### Dimensionen der Bonrolle

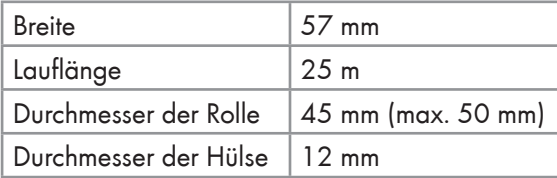

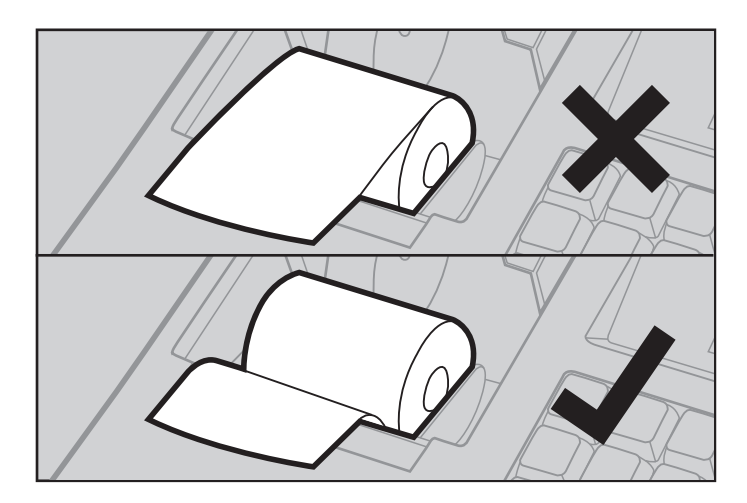

◈

⊕

#### Registrierkasse einschalten

- TIPP: Schließen Sie für die erste Inbetriebnahme eine USB-Maus und ggf. eine externe Tastatur an.
- 1 Drücken Sie den Kippschalter An/Aus.
	- ► Die Registrierkasse startet automatisch und die Kassen-App öffnet sich.

#### Firmeninformationen eingeben

Hinweis: Sie können Ihre Eingaben jederzeit mit einem Klick auf Zurück widerrufen.

Voraussetzung: Die Registrierkasse ist eingeschaltet.

- 1 Geben Sie den Namen Ihrer Firma ein.
- Bestätigen Sie die Eingabe mit einem Klick auf Weiter.
- 3 Geben Sie die Steuernummer Ihrer Firma ein.
- 4 Bestätigen Sie die Eingabe mit einem Klick auf Weiter.
- 5 Vergeben Sie für die Registrierkasse einen Währungscode.
	- ► Sie haben Euro, US-Dollar oder Türkische Lira zur Auswahl.
- 6 Bestätigen Sie die Auswahl mit einem Klick auf Weiter.
- 7 Geben Sie Ihre Firmenadresse ein.
- 8 Bestätigen Sie die Eingabe mit einem Klick auf Weiter].
	- ► Sie haben die Firmeninformationen eingegeben.

#### Ersten Bediener registrieren

- Hinweis: Sie können Ihre Eingaben jederzeit mit einem Klick auf Zurück widerrufen.
- 1 Geben Sie einen Namen für den Bediener ein.
- 2 Vergeben Sie ein Passwort für den Bediener.
- 3 Geben Sie das Passwort erneut ein, um es zu bestätigen.
- 4 Geben Sie eine E-Mail-Adresse ein.
- Hinweis: Die hier eingegebene E-Mail-Adresse wird benötigt, wenn Sie die Registrierkasse mit der Cloud verbinden möchten.
- 5 Bestätigen Sie die Eingaben mit einem Klick auf Fertig.
	- ► Sie haben den ersten Bediener angelegt.
- Hinweis: Dem ersten angelegten Bediener wird automatisch die Rolle "Manager" zugewiesen.
- Hinweis: Der erste angelegte Bediener kann nicht gelöscht werden.

⊕

⊕

#### Registrierkasse aktivieren

- 1 Scannen Sie den QR-Code auf dem Bildschirm mit einem geeigneten QR-Code-Scanner, um den Lizenzschlüssel für die Registrierkasse anzuzeigen.
- 2 Geben Sie zur Aktivierung der Registrierkasse den Lizenzschlüssel ein, der auf Ihrem QR-Code-Scanner.
- 3 Bestätigen Sie die Eingabe mit einem Klick auf **Aktivierung** 
	- ► Sie haben die Registrierkasse erfolgreich aktiviert.

#### Registrierkasse ausschalten

- 1 Drücken Sie den Kippschalter An/Aus für min. 3 Sekunden.
	- ► Die Felder Ausschalten und Neustart erscheinen.
- 2 Wenn eine Maus angeschlossen ist: Klicken Sie auf Ausschalten oder klicken Sie in den Bildschirm, um den Vorgang abzubrechen.
- 3 Wenn keine Maus angeschlossen ist: Halten Sie den Kippschalter An/Aus weiter gedrückt, bis der Bildschirm schwarz wird.
	- ► Sie haben die Registrierkasse ausgeschaltet.

#### TSE-Stick anschließen

⊕

Hinweis: Verwenden Sie ausschließlich TSEs der Go Europe GmbH (OLDE oder QUDE).

Um die Registrierkasse gesetzeskonform nutzen zu können, muss ein TSE-Stick an der Registrierkasse angeschlossen werden.

Der TSE-Stick gewährleistet, dass Kasseneingaben mit Beginn des Aufzeichnungsvorgangs protokolliert und elektronisch signiert werden. Der TSE-Stick speichert die Einzelaufzeichnungen für den Zeitraum der gesetzlichen Aufbewahrungspflicht und bietet die Möglichkeit zum Datenexport.

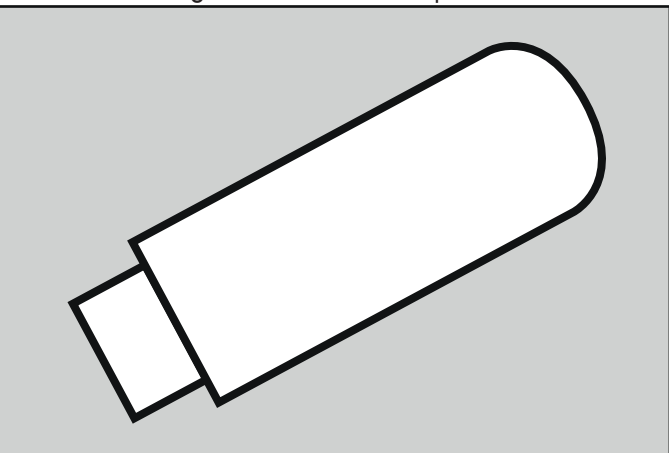

 $24$  Decree  $\overline{D}$  Decree  $\overline{D}$  Decree  $\overline{D}$  Decree  $\overline{D}$  Decree  $\overline{D}$  Decree  $\overline{D}$ 

◈

Der TSE-Stick inklusive technischer Sicherheitseinrichtung wird über einen der USB-Anschlüsse an der Registrierungskasse angeschlossen. Der TSE-Stick hat eine begrenzte Nutzungsdauer. Fällt der TSE-Stick aus oder erreicht das Ende der Nutzungsdauer, muss umgehend ein neuer TSE-Stick an der Registrierkasse angemeldet werden.

Voraussetzung: Die Registrierkasse ist ausgeschaltet.

- 1 Schließen Sie den TSE-Stick an einen USB-Anschluss der Registrierkasse an.
- 2 Drücken Sie den Kippschalter An/Aus, um die Registrierkasse einzuschalten.
	- ► Die Registrierkasse führt die Anmeldung des TSE-Sticks automatisch durch.
	- ► Im Display erscheint die Meldung "TSE aktiviert GoBD aktiviert".

#### Anmeldung des TSE-Sticks prüfen

Nach einer erfolgreichen Anmeldung des TSE-Sticks an der Registrierkasse werden folgende Informationen auf dem Kassenbon gedruckt:

- Transaktionsdaten
- Signatur

♠

- Transaktionsnummer
- Start- und Endzeit der Buchung
- TSF-Seriennummer
- QR-Code
- Hinweis: Sind die genannten Informationen nicht auf dem Kassenbon zu finden, ist der TSE-Stick nicht korrekt angemeldet und die Registrierkasse damit nicht gesetzeskonform einsetzbar (siehe Kapitel "Fehlerbehebung" auf Seite 38).

◈

### Erste Schritte

#### Einschalten

- 1 Drücken Sie den Kippschalter An/Aus.
	- ► Die Registrierkasse startet automatisch und die Kassen-App öffnet sich.
- Hinweis: Um Fehlbuchungen und Fehlermeldungen zu vermeiden, warten Sie nach dem Start der Registrierkasse ca. 2 Minuten, bevor Sie mit Registrierungen an der Registrierkasse beginnen.

#### Bediener anmelden

- 1 Wählen Sie mit den Tasten Auf oder Ab einen Bediener aus.
- 2 Drücken Sie die Taste BAR/ENTER.
- 3 Geben Sie das Passwort für den ausgewählten Bediener ein.
	- ► Bei erfolgreicher Anmeldung erscheint die Meldung "Anmeldung erfolgreich" und die Registrierkasse zeigt den Startbildschirm.

◈

⊕

# Registrierkasse bedienen

Hinweis: Die Registrierkasse rechnet in Cent. Wenn Sie z. B. 5 € eingeben wollen, müssen Sie 500 eingeben.

HINWEIS: Konfigurieren Sie Ihre Registrierkasse, bevor Sie die Registrierkasse bedienen (siehe Kapitel "Registrierkasse konfigurieren" auf Seite 31).

 $\bigoplus$ 

#### Einzahlungen vornehmen

- 1 Geben Sie den Betrag ein, den Sie einzahlen möchten.
- 2 Drücken Sie die Taste EINZAHIUNG.
	- ► Die Kassenschublade öffnet sich.
	- ► Die Registrierkasse quittiert Ihre Einzahlung.
	- ► Sie erhalten einen Bon.

#### Artikel buchen

⊕

- 1 Drücken Sie die PLU-Taste, die dem Artikel zugeordnet ist (z. B. 1/7/13 PLU).
- 2 Alternativ: Wenn die Nummer der PLU die Entsprechungen der Tastatur übersteigt (18), geben Sie die Nummer ein und drücken Sie anschließend die PLU-Taste.
- 3 Wiederholen Sie die Schritte 1 und 2 so oft, wie Sie Artikel buchen wollen.
- Hinweis: Wenn Sie einen gegebenen Betrag eingeben, zeigt die Registrierkasse das Rückgeld an, wenn Sie den Vorgang mit der Taste BAR/Enter abschließen.
- 4 Schließen Sie den Vorgang durch Drücken der Taste BAR/ENTER ab.
- ► Die Kassenschublade öffnet sich.
- ► Sie erhalten einen Bon mit der Zahlart Bar.
- 5 Alternativ können Sie den Vorgang auch durch Drücken der Taste EC-Karte beenden.
	- ► Die Kassenschublade öffnet sich.
	- ► Sie erhalten einen Bon mit der Zahlart Karte.
- 6 Reißen Sie den Bon über die Abrisskante ab.
- 7 Leeren Sie die Bedieneranzeige durch Drücken der Taste CLR.
	- ► Sie haben Artikelbuchungen vorgenommen.

#### Tastaturebene umschalten

In der Registrierkasse sind 3 Tastaturebenen vorprogrammiert. Wenn Sie z. B. die PLU-Nummer 7 erreichen wollen, müssen Sie die Tastaturebene umschalten.

- 1 Drücken Sie die Taste TASTATUREBENE.
- 2 Wenn Sie die dritte Ebene erreichen wollen, drücken Sie die Taste Tastaturebene noch einmal.
- 3 Drücken Sie die PLU-Taste, deren Nummer Sie erreichen wollen.

- Hinweis: Die Registrierkasse zeigt die aktuell ausgewählte Tastaturebene in der Statusleiste an. (KL1, KL2, KL3)
	- ► Sie haben die Tastaturebene umgeschaltet.

#### Bon-Ausdruck ausschalten

Voraussetzung: Der Bon-Ausdruck ist eingeschaltet.

- 1 Drücken Sie die Taste Bon EIN/Aus.
	- ► Das Drucker-Symbol verschwindet aus der Statusleiste.
	- ► Sie haben den Bon-Ausdruck ausgeschaltet.
- Hinweis: Drücken Sie die Taste ZW-Summe, um einen Bon für den letzten registrierten Vorgang auszudrucken.

#### Bon-Ausdruck wieder einschalten

Voraussetzung: Der Bon-Ausdruck ist ausgeschaltet.

- 1 Drücken Sie die Taste Bon EIN/Aus.
	- ► Das Drucker-Symbol erscheint in der Statusleiste.
	- ► Sie haben den Bon-Ausdruck wieder eingeschaltet.

#### Rabatte registrieren

♠

#### Absoluter Rabatt auf den zuletzt registrierten Artikel

- Registrieren Sie einen Artikel.
- 2 Geben Sie über die Nummerntasten den Wert des Rabatts ein (z. B. 100 für 1 $\in$  Rabatt).
- 3 Drücken Sie die Taste RABATT
	- ► Der Rabatt wird registriert und auf den Artikel angewendet.
- 4 Schließen Sie den Registrierungsvorgang wie gewohnt ab.

#### Prozentualer Rabatt auf den zuletzt registrierten Artikel

- Registrieren Sie einen Artikel.
- 2 Geben Sie über die Nummerntasten den prozentualen Wert des Rabatts ein (z. B. 10 für 10 % Rabatt).
- 3 Drücken Sie die Taste X.
- $4$  Drücken Sie die Taste RABATT
	- ► Der Rabatt wird registriert und auf den Artikel angewendet.
- 5 Schließen Sie den Registrierungsvorgang wie gewohnt ab.

◈

#### Absoluter Rabatt auf die Gesamtsumme

- Registrieren Sie alle Artikel.
- 2 Drücken Sie die Taste ZW-Summe.
- 3 Geben Sie über die Nummerntasten den Wert des Rabatts ein (z. B. 100 für 1  $\in$  Rabatt).
- $4$  Drücken Sie die Taste RABATT
	- ► Der Rabatt wird registriert und auf alle registrierten Artikel anteilig angewendet.
- 5 Schließen Sie den Registrierungsvorgang wie gewohnt ab.

#### Prozentualer Rabatt auf die Gesamtsumme

- Registrieren Sie alle Artikel.
- 2 Drücken Sie die Taste ZW-Summe.
- 3 Geben Sie über die Nummerntasten den prozentualen Wert des Rabatts ein (z. B. 10 für 10 % Rabatt).
- 4 Drücken Sie die Taste X.

◈

- 5 Drücken Sie die Taste RABATT.
	- ► Der Rabatt wird registriert und auf alle registrierten Artikel angewendet.
- 6 Schließen Sie den Registrierungsvorgang wie gewohnt ab.

#### Artikel stornieren

♠

- Voraussetzung: Der Verkaufsvorgang ist nicht durch eine Zahlungsart abgeschlossen.
- Registrieren Sie Artikel wie gewohnt.
- 2 Wählen Sie mit den Tasten Auf und Ab den Artikel aus, den Sie stornieren möchten.
- 3 Drücken Sie die Taste Storno.
	- ► Der Artikel wird farbig hinterlegt und der Preis taucht nicht mehr in der Gesamtsumme auf.
- 4 Schließen Sie den Registrierungsvorgang wie gewohnt ab.
	- ► Die Kassenschublade öffnet sich.
	- Sie erhalten einen Bon. Der Bon zeigt die Stornierung an.

#### Zahlungsart korrigieren

- Voraussetzung: Die Registrierung ist mit einer Zahlungsart abgeschlossen.
- 1 Drücken Sie die Taste Zahlartkorrektur.
- 2 Geben Sie über die Nummerntasten den Betrag ein, welcher umgebucht werden soll.
- 3 Drücken Sie die Taste der Zahlungsart, die Sie korrigieren möchten.
- 4 Drücken Sie die Taste der Zahlungsart, auf die Sie die den Betrag umbuchen möchten.
	- ► Sie haben eine Zahlartkorrektur vorgenommen.

#### Retouren registrieren

- 1 Drücken Sie die Taste Retour.
- Geben Sie einen Betrag ein.
- 3 Drücken Sie die PLU-Taste, die dem Artikel zugeordnet ist.
- 4 Schließen Sie die Retoure durch Drücken der Taste BAR/ Enter oder EC-Karte ab.
	- ► Die Retoure wurde ordnungsgemäß registriert.
	- ► Die Kassenschublade öffnet sich.
	- ► Sie erhalten einen Bon.

#### Auszahlungen vornehmen

- 1 Geben Sie den Betrag ein, den Sie auszahlen möchten.
- 2 Drücken Sie die Taste Auszahlung.
	- ► Die Registrierkasse quittiert Ihre Auszahlung.
	- ► Die Kassenschublade öffnet sich.
	- ► Sie erhalten einen Bon.

#### Bediener wechseln

♠

Voraussetzung: Ein Bediener ist angemeldet.

- Drücken Sie die Taste BEDIENER.
- 2 Navigieren Sie mit der Taste AB zu Ual.
- 3 Wählen Sie den Bediener aus, den Sie anmelden möchten.
- 4 Geben Sie das Passwort ein.
	- ► Sie haben den Bediener gewechselt.

#### Registrierkasse ausschalten

- Drücken Sie den Kippschalter An/Aus für min. 3 Sekunden.
	- ► Die Felder Ausschalten und Neustart erscheinen.
- 2 Wenn eine Maus angeschlossen ist: Klicken Sie auf Ausschalten oder klicken Sie in den Bildschirm, um den Vorgang abzubrechen.
- 3 Wenn keine Maus angeschlossen ist: Halten Sie den Kippschalter An/Aus weiter gedrückt, bis der Bildschirm schwarz wird.
	- ► Sie haben die Registrierkasse ausgeschaltet.

◈

# Registrierkasse konfigurieren

TIPP: Schließen Sie eine USB-Maus an.

Hinweis: Wenn Sie in ein Eingabefeld klicken, erscheint die Bildschirm-Tastatur, mit der Sie Buchstaben und Zahlen eingeben können.

⊕

#### Neuen Bediener anlegen

- 1 Drücken Sie die Taste Menü.
- Klicken Sie in der Navigationsleiste links auf die Kachel Bediener
- 3 Klicken Sie auf die Kachel Bediener, um das Menü zu öffnen.
- 4 Klicken Sie auf das grüne Plus.
- 5 Wählen Sie aus, welcher Bedienergruppe dieser Bediener zugeordnet werden soll.
- Hinweis: Es gibt folgende Bedienergruppen: Manager, Bediener und Trainer.
- 6 Geben Sie einen Namen für den Bediener ein.
- 7 Vergeben Sie ein Passwort für den Bediener.
- 8 Geben Sie das Passwort erneut ein, um es zu bestätigen.
- 9 Bestätigen Sie die Eingaben mit einem Klick auf Speichern
	- ► Sie haben einen neuen Bediener angelegt.
- HINWEIS: Die Anpassungen im Menü Rechte werden in der ausführlichen Bedienungsanleitung beschrieben.

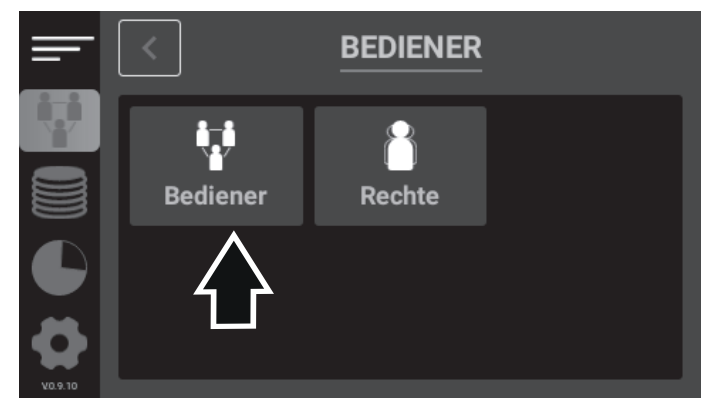

 $\overline{O}$  31

◈

#### Neue Gruppe anlegen

- 1 Drücken Sie die Taste Menü.
- 2 Klicken Sie in der Navigationsleiste links auf die Kachel Stammdaten
- 3 Klicken Sie auf die Kachel Gruppe, um das Menü zu öffnen.
- 4 Klicken Sie auf das grüne Plus.
- 5 Geben Sie einen Namen für die Gruppe ein.
- 6 Bestätigen Sie die Eingabe mit einem Klick auf Speichern].
	- ► Sie haben eine neue Gruppe angelegt.

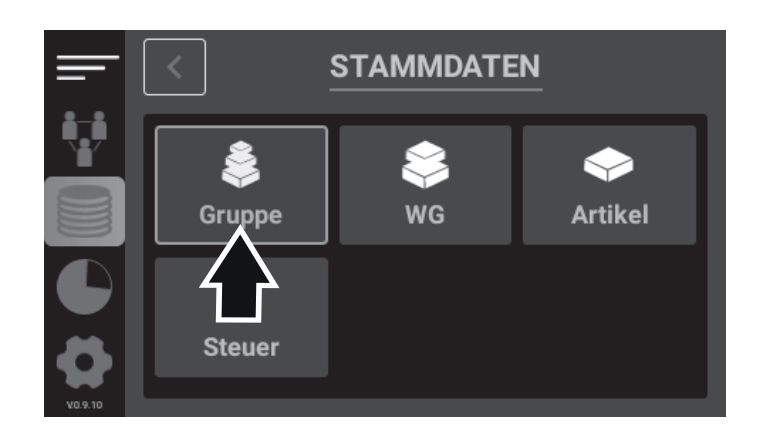

#### Beispiel

⊕

Unter die Gruppe "Food" könnten die Warengruppen "Speisen" und "Getränke" fallen. Zu der Warengruppe "Speisen" kann der Artikel "Schnitzel" gehören.

◈

#### Neue Warengruppe anlegen

Voraussetzung: Sie haben eine Gruppe angelegt, der Sie die Warengruppe zuordnen können.

- 1 Drücken Sie die Taste Menü.
- 2 Klicken Sie in der Navigationsleiste links auf die Kachel Stammdaten
- 3 Klicken Sie auf die Kachel WG, um das Menü zu öffnen.
- 4 Klicken Sie auf das grüne Plus.
- 5 Wählen Sie aus, welcher Gruppe diese Warengruppe zugeordnet werden soll.
- 6 Geben Sie einen Namen für die Warengruppe ein.
- 7 Bestätigen Sie die Eingaben mit einem Klick auf Speichern
	- ► Sie haben eine neue Warengruppe angelegt.

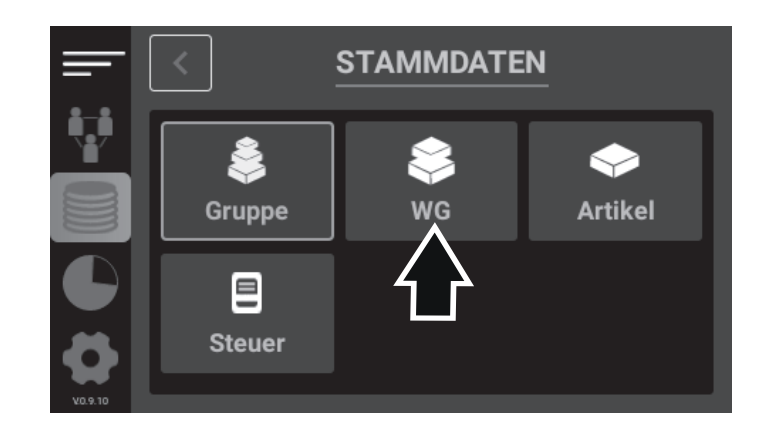

◈

◈

#### Neuen Artikel anlegen

Voraussetzung: Sie haben eine Warengruppe angelegt, der Sie den Artikel zuordnen können.

- 1 Drücken Sie die Taste Menü.
- 2 Klicken Sie in der Navigationsleiste links auf die Kachel **Bediener**
- 3 Klicken Sie auf die Kachel Artikel, um das Menü zu öffnen.
- 4 Klicken Sie auf das grüne Plus.
- 5 Wählen Sie aus, welcher Warengruppe der Artikel zugeordnet werden soll.
- 6 Optional können Sie einen EAN-Code (für Barcode-Scanner) vergeben.
- 7 Geben Sie eine PLU-Nummer ein, unter welcher der Artikel über die Tastatur erreicht werden kann.
- 8 Geben Sie einen Namen für den Artikel ein.
- 9 Wählen Sie aus, ob die Funktion Negativer Preis (für Pfand oder Gutscheine) angewendet werden soll.
- 10 Wählen Sie den Steuersatz aus, der für diesen Artikel gilt.
- 11 Geben Sie im Feld VKP-Brutto den Brutto-Verkaufspreis ein.
	- ► Der Netto-Preis wird automatisch anhand des ausgewählten Steuersatzes berechnet.

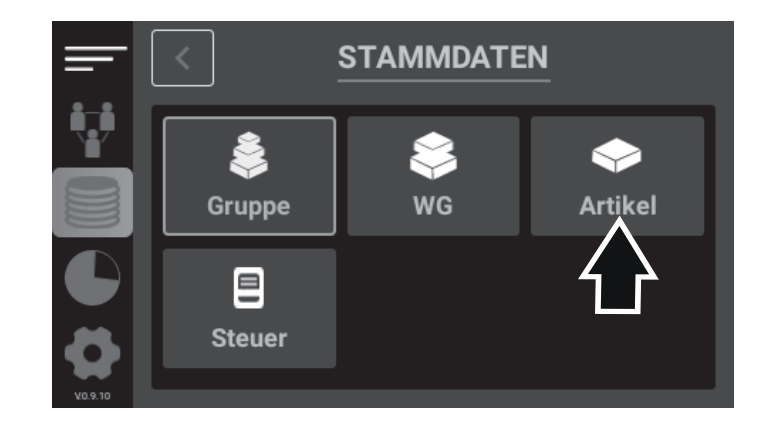

- Hinweis: Wenn Sie bei der Erstellung des Artikels als Preis den Wert 0 eingeben, wird der Artikel mit Nullpreis angelegt. So können Sie beim Registrieren des Artikels einen individuellen Preis eingeben, bevor Sie die jeweilige PLU-Taste drücken.
- 12 Wählen Sie aus, in welcher Einheit der Artikel verkauft werden soll (Stk, g, ml etc.).
- 13 Bestätigen Sie die Eingabe mit einem Klick auf Speichern.
	- ► Sie haben einen neuen Artikel angelegt.

 $34$  Decree  $\overline{O}$  Decree  $\overline{O}$  Decree  $\overline{O}$  Decree  $\overline{O}$  Decree  $\overline{O}$  Decree  $\overline{O}$  Decree  $\overline{O}$  Decree  $\overline{O}$  Decree  $\overline{O}$  Decree  $\overline{O}$  Decree  $\overline{O}$  Decree  $\overline{O}$  Decree  $\overline{O}$  Decree

◈

 $\bigoplus$ 

#### Neuen Steuersatz anlegen

- Hinweis: Alle sieben Steuersätze nach DSFinV-K sind vorkonfiguriert. Wie Sie einen Steuersatz anpassen können (z. B. bei gesetzlichen Änderungen), erfahren Sie in der ausführlichen Bedienungsanleitung.
- 1 Drücken Sie die Taste Menü.
- 2 Klicken Sie in der Navigationsleiste links auf die Kachel Stammdaten
- 3 Klicken Sie auf die Kachel Steuer, um das Menü zu öffnen.
- 4 Klicken Sie auf das grüne Plus.
- 5 Wählen Sie einen Ländercode aus (DEU, TUR, USA).
- 6 Geben Sie einen Namen für den Steuersatz ein.
- 7 Geben Sie einen Prozentsatz für den Steuersatz ein. Verwenden Sie als Trennzeichen die Taste Punkt.
- 8 Bestätigen Sie die Eingaben mit einem Klick auf Speichern
	- ► Sie haben einen neuen Steuersatz angelegt.

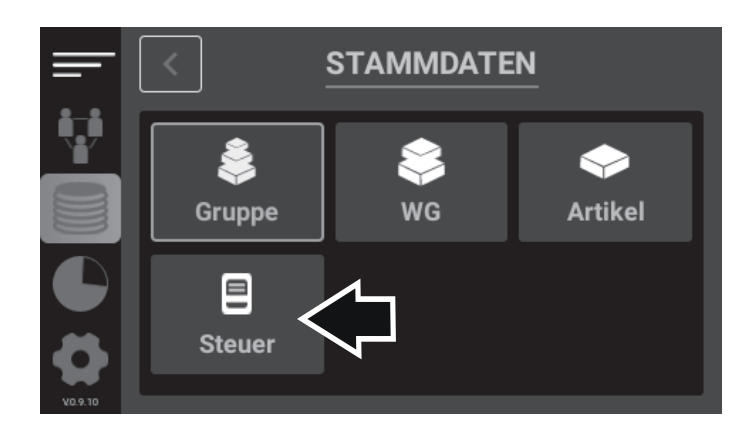

◈

◈

### Tagesberichte ausdrucken

Tagesberichte geben Auskunft über den Gesamtumsatz eines Tages, aufgeschlüsselt in verschiedene Kategorien. Tagesberichte liefern eine Auflistung über die Warengruppen, Zahlungsarten, Rabatte und Korrekturen, listen die Steuern für den Gesamtbetrag auf und geben Auskunft über den Betrag in der Registrierkasse.

- 1 Drücken Sie die Taste Menü.
- 2 Klicken Sie in der Navigationsleiste links auf die Kachel Berichte
- 3 Klicken Sie auf die Kachel Tagesbericht, um das Menü zu öffnen.
- 4 Klicken Sie auf das Druckersymbol, um einen neuen Tagesbericht auszudrucken.
- 5 Alternativ können Sie einen bestehenden x-Bericht auswählen und durch Drücken auf das Druckersymbol erneut ausdrucken.
- Hinweis: Die Beschreibung der weiteren Berichtsarten finden Sie in der ausführlichen Bedienungsanleitung.

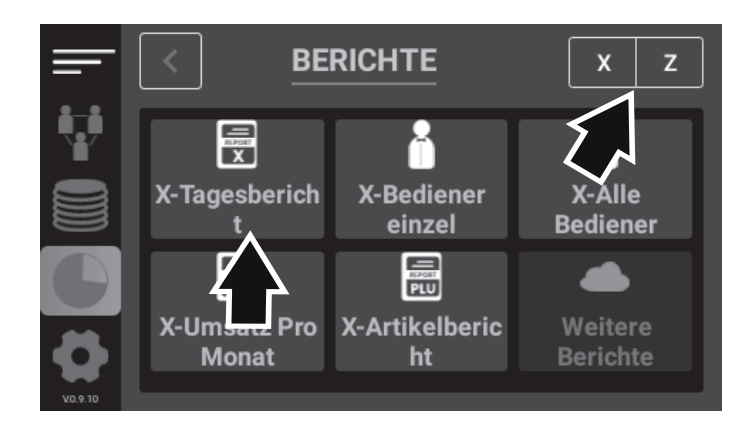

#### Umschalten zwischen x- und z-Berichten

Die Registrierkasse unterscheidet zwischen x- und z-Berichten. Alle Berichte, die als x-Berichte angelegt werden, sind Zwischenberichte und können beliebig oft ausgedruckt werden. Alle Berichte, die als z-Berichte angelegt werden, sind Abschlussberichte und können nur einmal ausgedruckt werden. Danach werden die Daten gelöscht.

- Klicken Sie auf das X, um x-Berichte auszudrucken.
- 2 Klicken Sie auf das  $\boxed{z}$ , um z-Berichte auszudrucken.
	- ► Sie haben die Berichtsart gewechselt.

◈

 $\bigoplus$ 

# Weitere Funktionen der Registrierkasse

- Hinweis: Beschreibungen zu den hier aufgelisteten zusätzlichen und weiteren Funktionen der Registrierkasse finden Sie in der ausführlichen Bedienungsanleitung.
- Rechte der Bedienergruppen anpassen
- Gruppen, Warengruppen, Artikel und Steuern bearbeiten
- Bedienerberichte ausdrucken
- Umsatz- und Artikelberichte ausdrucken
- Finanzberichte ausdrucken
- Allgemeine Optionen verändern (Sprache ändern, Firmeninformationen anpassen)
- Druckeroptionen verändern

◈

- Einstellungen für die Kassenschublade verändern
- Zahlungsarten konfigurieren
- Ein- und Auszahlungen konfigurieren
- Informationen zur Registrierkasse ausdrucken

⊕

# Fehlerbehebung

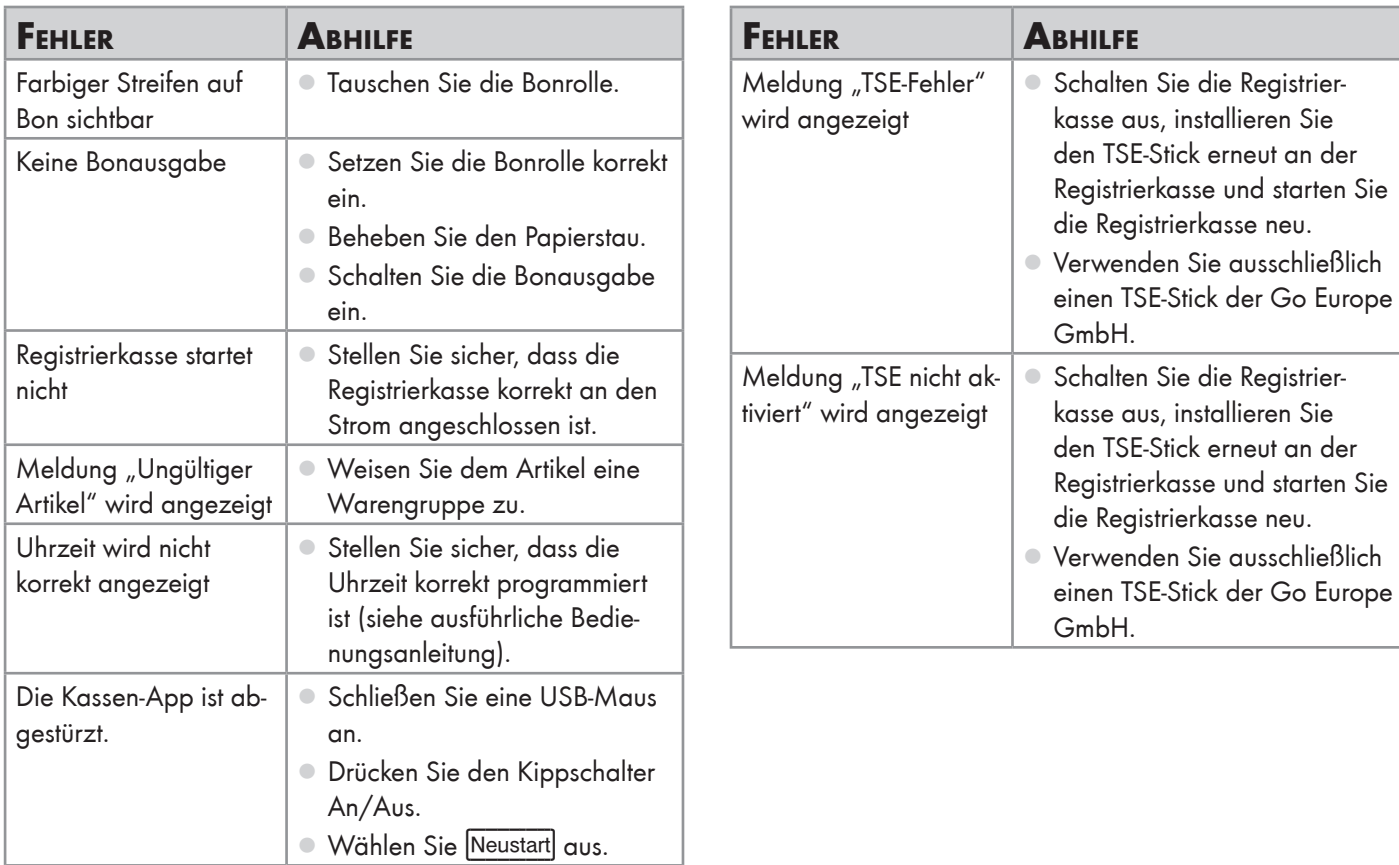

 $\bigoplus$ 

 $\bigoplus$ 

⊕

# Anhang

Dieser Abschnitt enthält weitere wichtige Informationen zu der Registrierkasse.

#### Personenbezogene Daten löschen

Löschen Sie alle personenbezogenen Daten von Ihrem Gerät, bevor Sie das Gerät entsorgen.

# Pflegehinweise

◈

- 1 Schalten Sie das Gerät aus.
- 2 Ziehen Sie den Netzstecker aus der Steckdose.
- 3 Reinigen Sie die Gehäuseoberflächen mit einem weichen, trockenen, fusselfreien Tuch. Verwenden Sie keine Reinigungs- oder Lösungsmittel.

### **Entsorgung**

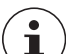

Informieren Sie sich über die Möglichkeiten der

unentgeltlichen Rücknahme von Altgeräten bei Ihrem Händler.

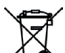

Das nebenstehende Symbol bedeutet, dass elektrische

und elektronische Altgeräte aufgrund gesetzlicher Bestimmungen getrennt vom Hausmüll zu entsorgen sind.

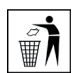

Die Verpackung besteht aus umweltfreundlichen Materialien, die Sie über die örtlichen Recyclingstellen entsorgen können. Informieren Sie sich bei Ihrer Kommune über die Möglichkeiten der korrekten

Entsorgung.

Beachten Sie die Kennzeichnung des Verpackungsmaterials bei der Abfalltrennung, diese sind gekennzeichnet mit Abkürzungen (b) und Nummern (a) mit

folgender Bedeutung: 1–7: Kunststoffe / 20–22: Papier und Pappe / 80–98: Verbundstoffe.

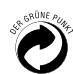

Entsorgen Sie Verpackungsmaterialien entsprechend den lokalen Vorschriften.

#### Fragen und Service

Lieber Kunde,

wir freuen uns, dass Sie sich für dieses Gerät entschieden haben.

Bei Fragen und Problemen steht Ihnen unser Kassenservice unter der Telefonnummer +49 (0) 2324 6801 799 (Kosten aus dem dt. Festnetz bei Drucklegung: 14 ct/Min., mobil maximal 42 ct/Min.) und unter der E-Mail-Adresse kassenservice@go-europe.com zur Verfügung. Weitere Informationen finden Sie auch in unserem Retouren-Portal (RMA) im Bereich Support auf unserer Internetseite

#### rma.go-europe.com.

Eine Rücksendung erfolgt unter Beifügung des Kaufbelegs und idealerweise in der Originalverpackung an:

Go Europe GmbH - Kassenservice - Zum Kraftwerk 1 45527 Hattingen

#### Konformitätserklärung

Wir, GO Europe GmbH, Zum Kraftwerk 1, 45527 Hattingen, DEUTSCHLAND, erklären in alleiniger Verantwortung, dass das Produkt den EU-Richtlinien 2014/35/EU, 2014/30 EU und 2011/65/EU entspricht. Den gesamten Text der EU-Konformitätserklärung finden Sie unter folgender Internetadresse oder durch Scannen des QR-Codes:

Das CE-Kennzeichen auf den Geräten bestätigt die Konformität. Die Konformitätserklärung zu diesem Produkt finden Sie unter

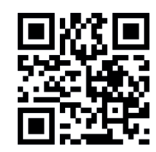

⊕

http://productip.com/?f=233dbb

#### Hersteller

GO Europe GmbH Zum Kraftwerk 1 D-45527 Hattingen Deutschland www.go-europe.com

◈

# Update-Informationen

Die Go Europe GmbH empfiehlt, den Download-Bereich in regelmäßigen Abständen auf Updates zu prüfen und diese Updates zu installieren.

Zusätzlich finden Sie dort hilfreiche Anleitungen zu Ihrem Produkt.

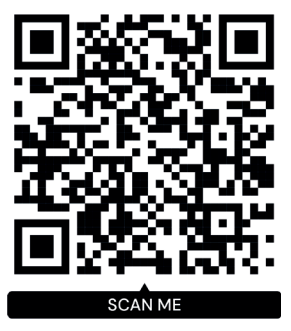

 $\bigoplus$ 

#### Kassenzubehör

⊕

Kompatibles Zubehör zu Ihrer Registrierkasse erhalten Sie im Shop der Go Europe GmbH.

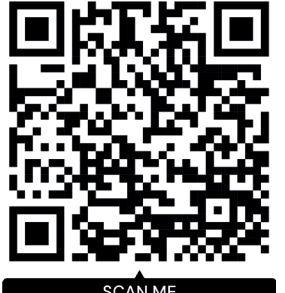

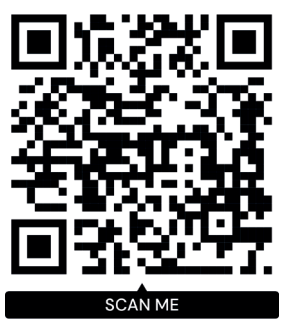

**SCAN ME** 

20231107\_de\_K-100\_print.indd 41 07.11.2023 13:10:44

# Technische Eigenschaften

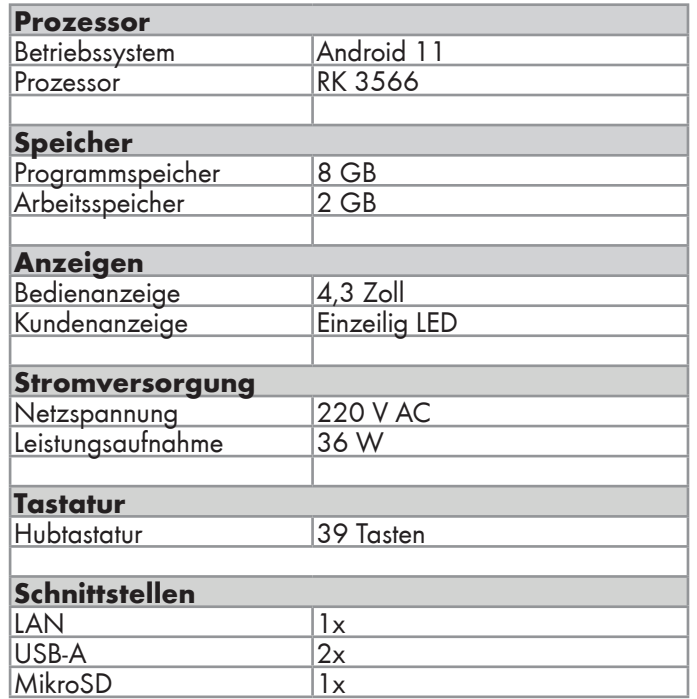

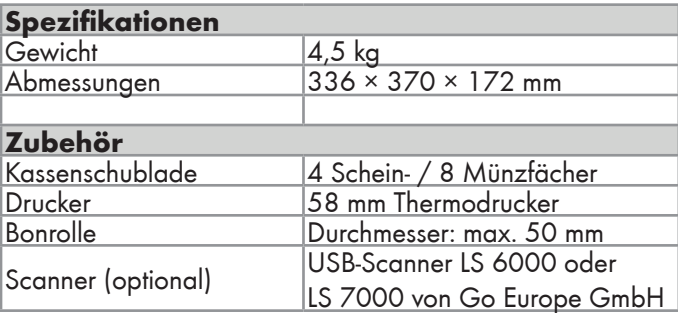

 $\bigoplus$ 

 $\bigoplus$ 

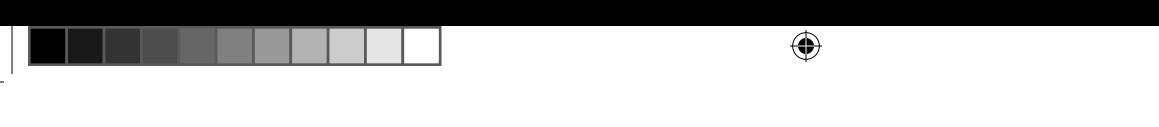

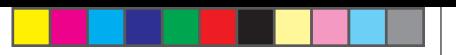

 $\bigoplus$ 

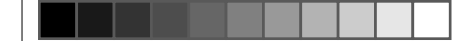

Wir behalten uns inhaltliche und technische Änderungen vor. Art.-Nr.: 941001000

V 1.15.2 | 11.2023 ID: 941001000

 $\bigoplus$ 

www.go-europe.com

# **OLYMPIA O**

 $\bigoplus$ 

 $\bigcirc$